# Bulkconfiguratie wijzigingen aanpassen met de optie Importeren/Exporteren  $\overline{\phantom{a}}$

# Inhoud

Inleiding Voorwaarden Vereisten Gebruikte componenten Achtergrondinformatie **Configureren Exportconfiguratie** Het .tar-bestand bewerken Configuratie importeren Validering van bestand importeren Configuratie op de server importeren Verifiëren Problemen oplossen

# Inleiding

Dit document beschrijft hoe u het menu Importeren/Exporteren in Cisco Unified Communications Manager (CUCM)-bulkbeheerprogramma (BBT) kunt gebruiken om delen van de CUCM-database naar een andere server te exporteren of te importeren, of naar dezelfde server met wijzigingen.

## Voorwaarden

### Vereisten

Cisco raadt u aan kennis te hebben over CUCM.

### Gebruikte componenten

De informatie in dit document is gebaseerd op CUCM 10.5.2.12900-14.

De informatie in dit document is gebaseerd op de apparaten in een specifieke laboratoriumomgeving. Alle apparaten die in dit document worden beschreven, hadden een opgeschoonde (standaard)configuratie. Als uw netwerk live is, moet u de potentiële impact van elke opdracht begrijpen.

# Achtergrondinformatie

Soms is het niet mogelijk om wijzigingen aan te brengen in het telefoon- en apparaatprofiel of in de configuratie van andere onderdelen bij één taak met het menu BBT update/validatie als de

wijzigingen bedoeld zijn voor meerdere telefoons en apparaatprofielen met verschillende apparaatpools of partities. Met dit menu kunt u wijzigingen aanbrengen in willekeurige telefoons, apparaatprofielen, routepatronen enzovoort bij één taak. Dit beperkt de configuratietijd die nodig is door een vooraf ingesteld gegevensbestand in de geïnstalleerde CUCM server te importeren. Deze onderwerpen bieden procedures om deze taken uit te voeren:

- [Configuratie-uitvoer](/content/en/us/td/docs/voice_ip_comm/cucm/bat/8_5_1/bat-851-cm/t13cnftl.html#wp1046857)
- [Het .tar-](/content/en/us/td/docs/voice_ip_comm/cucm/bat/8_5_1/bat-851-cm/t13cnftl.html#wp1047202)bestand [bewerken](/content/en/us/td/docs/voice_ip_comm/cucm/bat/8_5_1/bat-851-cm/t13cnftl.html#wp1047202)
- [Configuratie importeren](/content/en/us/td/docs/voice_ip_comm/cucm/bat/8_5_1/bat-851-cm/t13cnimp.html#wpxref71525)

## Configureren

### **Exportconfiguratie**

Gebruik deze procedure om configuratiegegevens uit CUCM te exporteren.

#### Stap 1. Selecteer Bulkbeheer > Importeren/exporteren> Exporteren.

Het venster Exporteren Data toont dit:

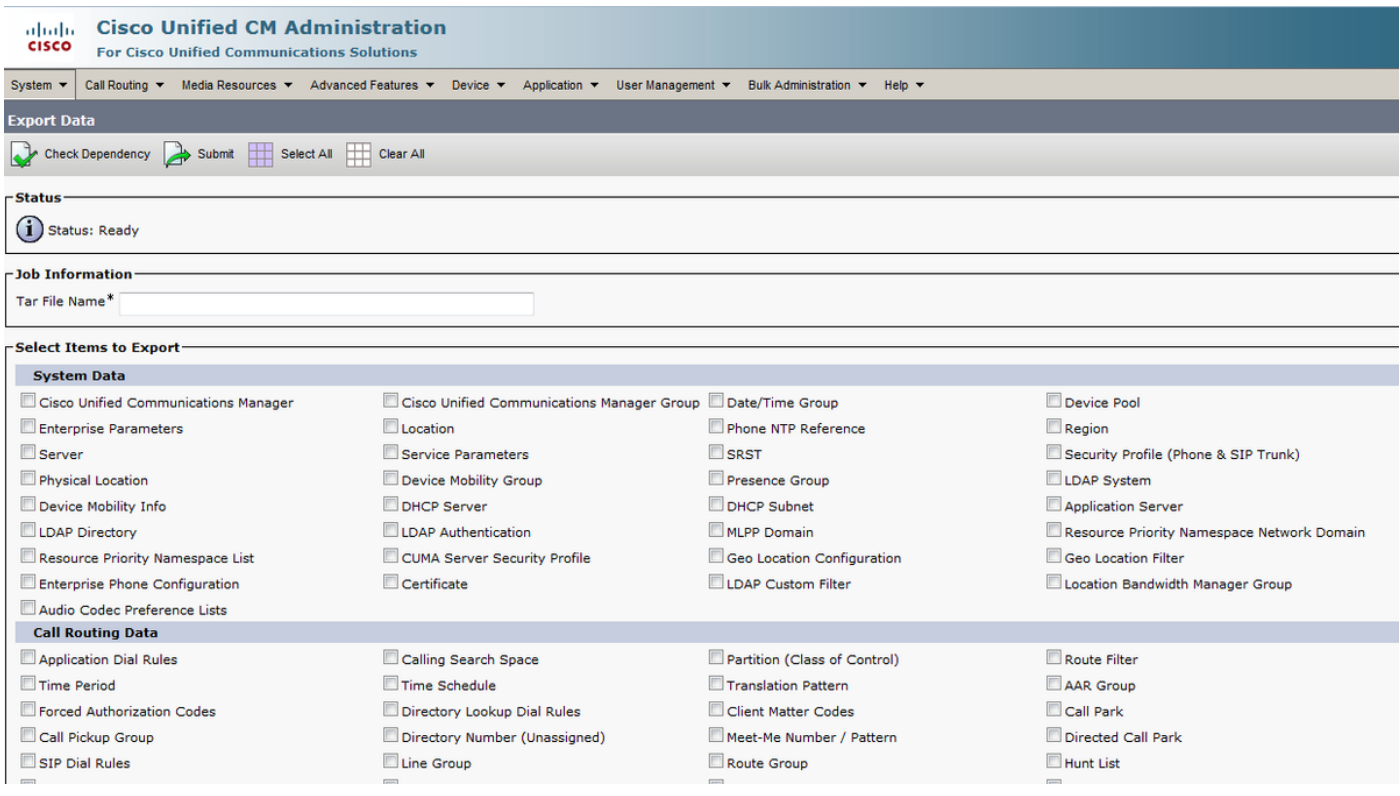

Stap 2. Voer in het gedeelte Functieinformatie de naam van het bestand.tar zonder de extensie in het veld Bestandsnaam. BPS gebruikt deze bestandsnaam om de configuratie details te exporteren.

Alle bestanden die tegelijkertijd worden geëxporteerd, worden samen gebundeld (.tar) en kunnen vanaf de server worden gedownload.

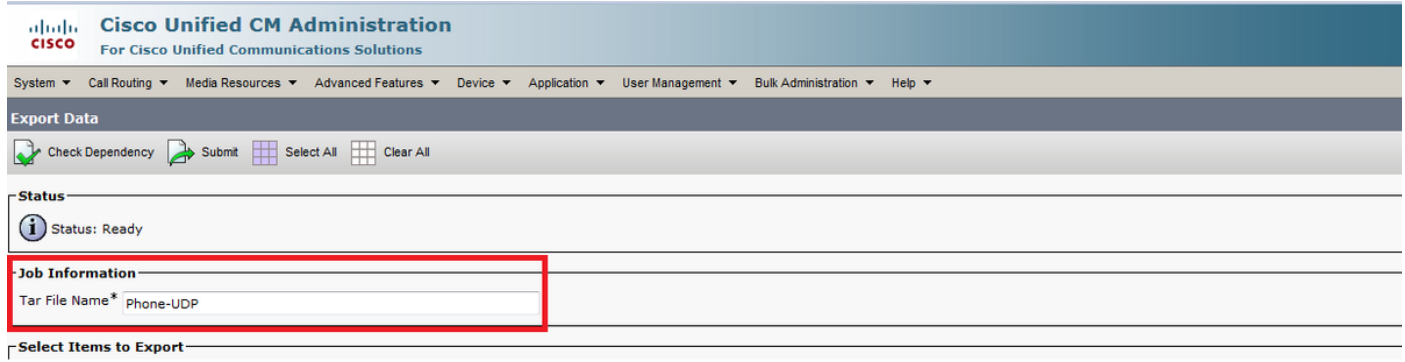

Stap 3. In het gedeelte Select Items to Exporteren, controleert u de juiste vinkjes onder Systeemgegevens uit deze opties:

De telefoon- en apparaatprofielen worden als voorbeeld in dit document gebruikt. U kunt een optie kiezen op basis van de vereisten.

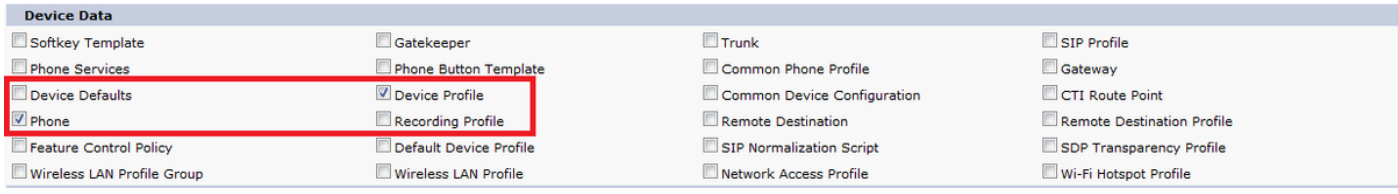

Stap 4. U kunt de knop Alles selecteren om alle vinkjes tegelijk te controleren en de knop Alles wissen om alle vinkjes te wissen gebruiken.

Stap 5. Voer in het veld Functiebeschrijving de beschrijving in die u voor de taak wilt geven. Exportconfiguratie is de standaardbeschrijving.

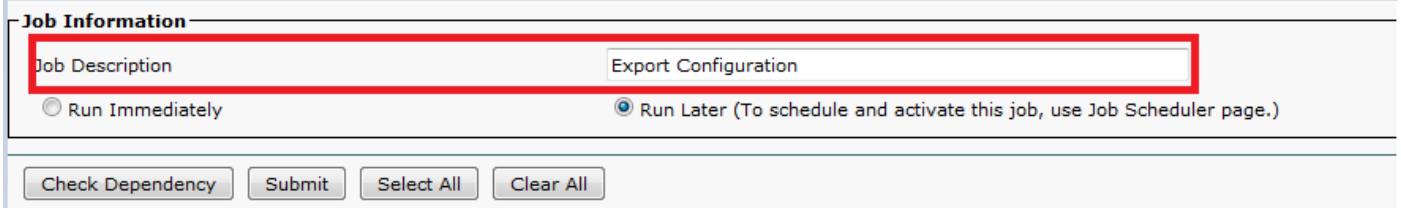

Stap 6. U kunt ervoor kiezen de taak direct of later te starten en het corresponderende keuzerondje te selecteren.

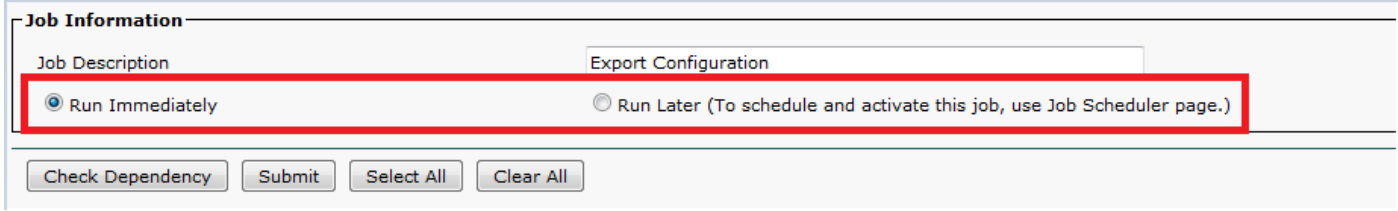

Stap 7. Om te controleren op de onderlinge afhankelijkheid van tabellen om er zeker van te zijn dat de corresponderende records ook geëxporteerd worden, klikt u op Dependency controleren.

Opmerking: U kunt de selectie van een van de vakjes opheffen nadat u de afhankelijkheden hebt gecontroleerd. U kunt ook de optie overslaan om de afhankelijkheid te controleren.

Controleer of de afhankelijkheid afhankelijke items selecteert tot op één afhankelijkheidsniveau. Als een item bijvoorbeeld afhankelijk is van CSS, wordt alleen CSS geselecteerd en de items

waarvan CSS afhangt, worden niet geselecteerd.

Stap 8. Klik op Indienen om een taak te maken om de geselecteerde gegevens te maken.

Een bericht in de sectie Status laat je weten dat de taak succesvol is ingediend.

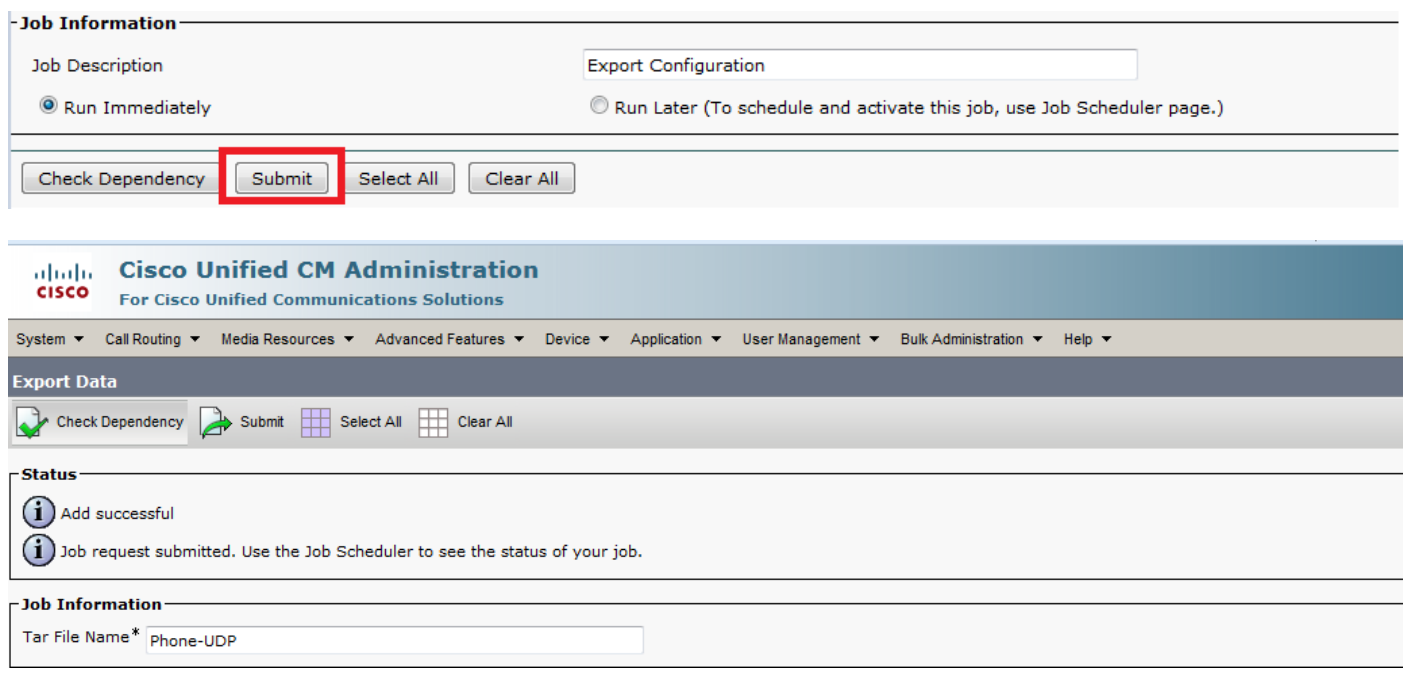

Stap 9. Gebruik de optie Functieplanning in het hoofdmenu Bulkbeheer om deze taak te plannen en/of te activeren.

Kies Bulkbeheer > taakplanner > Klik op Zoeken en zoek naar de laatste job-id.

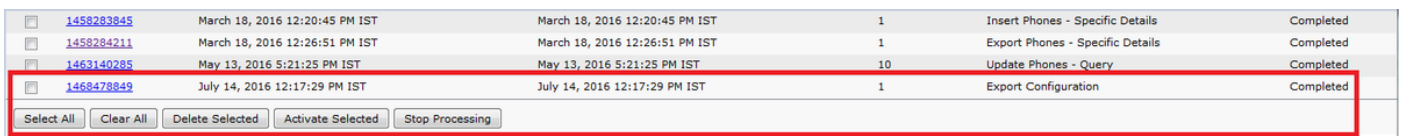

Omdat u de optie direct selecteert, wordt de taak automatisch voltooid. Als u later de optie controleert, moet u de tabelid selecteren en de optie handmatig activeren om deze te verwerken.

#### Het .tar-bestand bewerken

Het tar-bestand bevat een lijst met CSV-bestanden en een veldnamenbestand. Het headerbestand kan gebruikt worden om naar de details te verwijzen van de server waar de export was uitgevoerd en het tijdstip waarop deze werd uitgevoerd. Het veldnamenbestand bevat ook details over de bestanden in het pakket.

Als u wijzigingen in de configuratie wilt aanbrengen nadat u de vereiste gegevens hebt geëxporteerd, kunt u dit doen door het geëxporteerde .tar-bestand te bewerken met deze procedure:

#### Stap 10. Selecteer nu Bulkbeheer > Upload/Download bestanden

Selecteer in het venster Upload/Download het tar-bestand en klik op Download Geselecteerd.

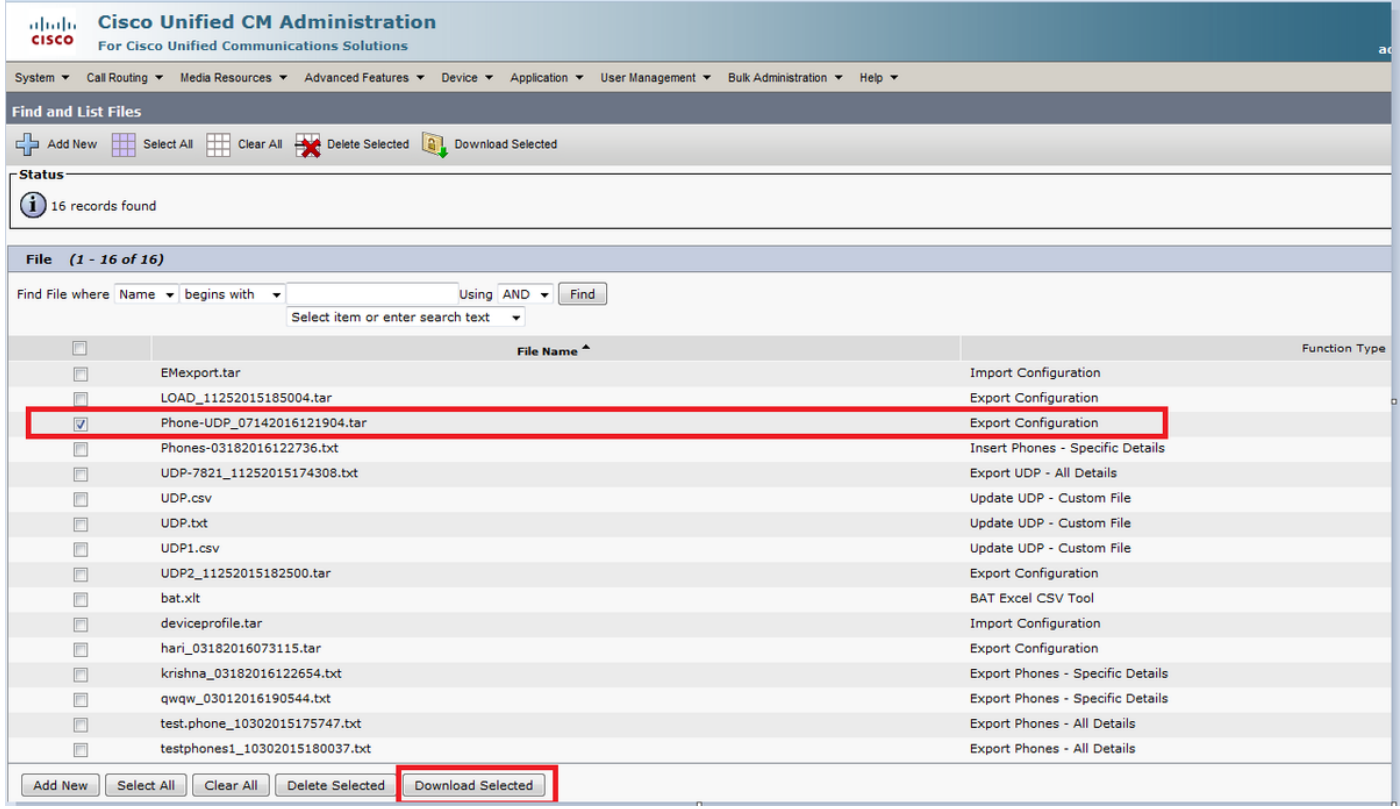

Stap 1. tar het .tar-bestand op een bepaalde locatie op uw machine met de tar -xvf-opdracht.

Het .csv-bestand wordt afgeleid naar de locatie die u hebt opgegeven.

Opmerking: De opdracht tar -xvf werkt mogelijk niet op een Windows server, maar TAR en UNTAR bewerkingen zijn mogelijk in Windows met 7-Zip, een software die beschikbaar is op het World Wide Web (WWW).

De naam van het .csv-bestand is altijd dezelfde als de naam van het item. Gebruik MS Excel om het .csv-bestand te bewerken en uw wijzigingen op te slaan. U kunt het .csv-bestand ook bewerken met Kladblok/WordPad, maar Cisco raadt aan gebruik te maken van MS Excel om het .csv-bestand te bewerken.

Als u hebt besloten om notedop of WordPad voor de bewerking te gebruiken, zorg er dan voor dat u een komma voor elke nieuwe ingang in de bestandsindeling toevoegt.

Altijd dezelfde bestandsnaam en hetzelfde bestandsindeling voor het .csv-bestand behouden. Als u een nieuw bestand aan het tar-pakket toevoegt, zorg er dan voor dat het bestand dezelfde naam en bestandsindeling heeft als wanneer het vanuit CUCM wordt geëxporteerd. Zorg er ook voor dat de nieuwe bestandsnaam aan het headerbestand is toegevoegd.

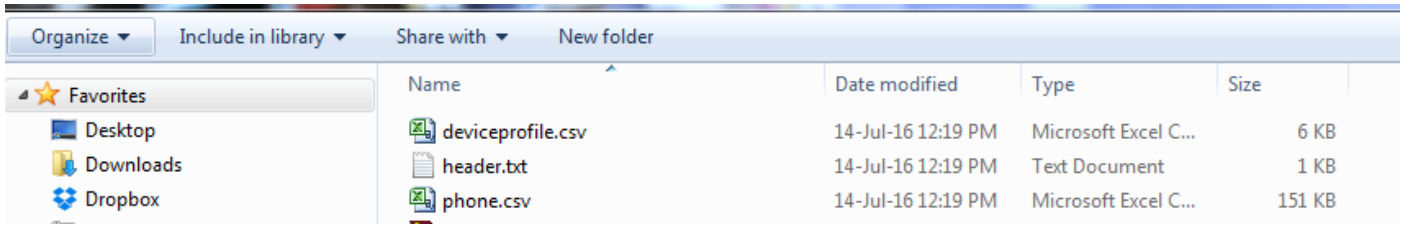

Dit is de oorspronkelijke configuratie van alle telefoons in mijn lab call manager. Er zijn wijzigingen aangebracht in het veld telefoonbeschrijving van 2 telefoons.

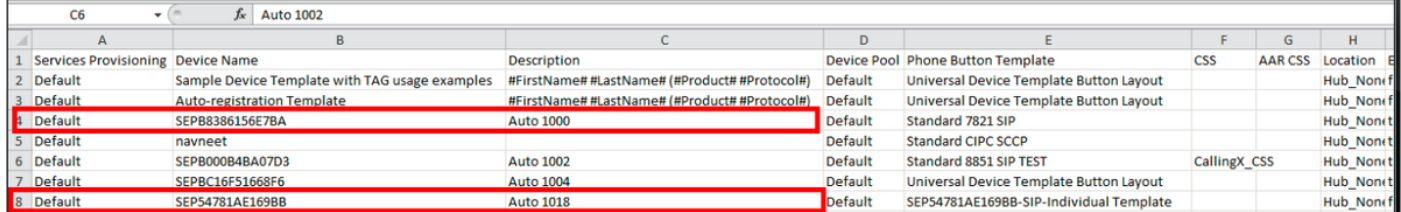

Het veld Description is hier gewijzigd:

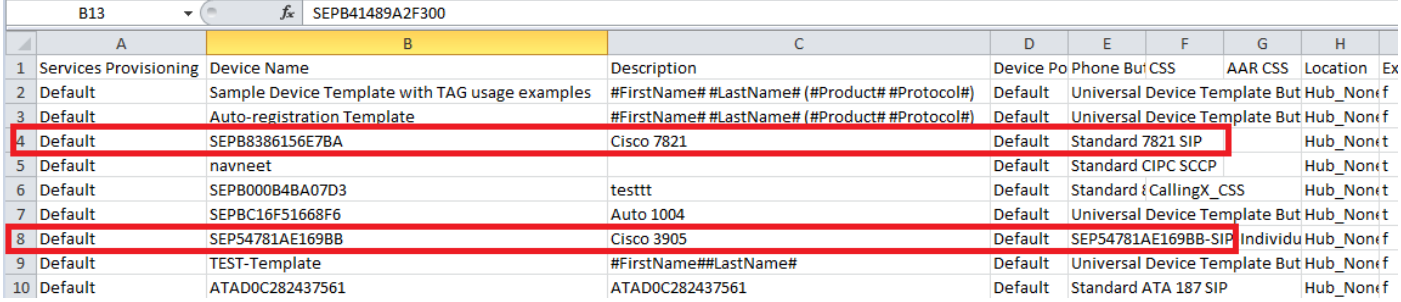

Opmerking: Importeren/exporteren ondersteunt niet het bijwerken van het wachtwoord en de pineigenschappen. Ze worden in gecodeerde vorm naar het geëxporteerde bestand geëxporteerd en kunnen dus niet in onbewerkte tekst worden gewijzigd. Entiteiten die beschikken over aanmeldingsgegevens zijn - Gemeenschappelijke telefoonprofiel, SIPsignalering, Application User, LDAP-verificatie, LDAP-map, Cisco Attendant Console en Enduser. Weet dat u de velden Gebruiker ID, Gebruiker Wachtwoord en Wachtwoord en Centrifugeren in de eindgebruiker.csv niet in het geëxporteerde bestand mag wijzigen.

Stap 12. Zodra u klaar bent met de wijzigingen; tar de bestanden terug met de tar-cvf-opdracht, terwijl u er zeker van bent dat het nieuwe .tar-bestand in de standaard gemeenschappelijke locatie is opgeslagen.

Opmerking: De opdracht tar-cvf werkt mogelijk niet op een Windows server, maar TAR en UNTAR bewerkingen zijn mogelijk in Windows met 7-Zip, dat wil zeggen een software die beschikbaar is in de WW.

De .tar-bestanden moeten de oorspronkelijke directory structuur onderhouden wanneer u de bestanden opnieuw tar-heeft, omdat BPS alleen op de standaardlocatie naar .tar-bestanden kijkt (club het veldnamenbestand, phone.csv en device-profiel.csv-bestand in .tar-bestand).

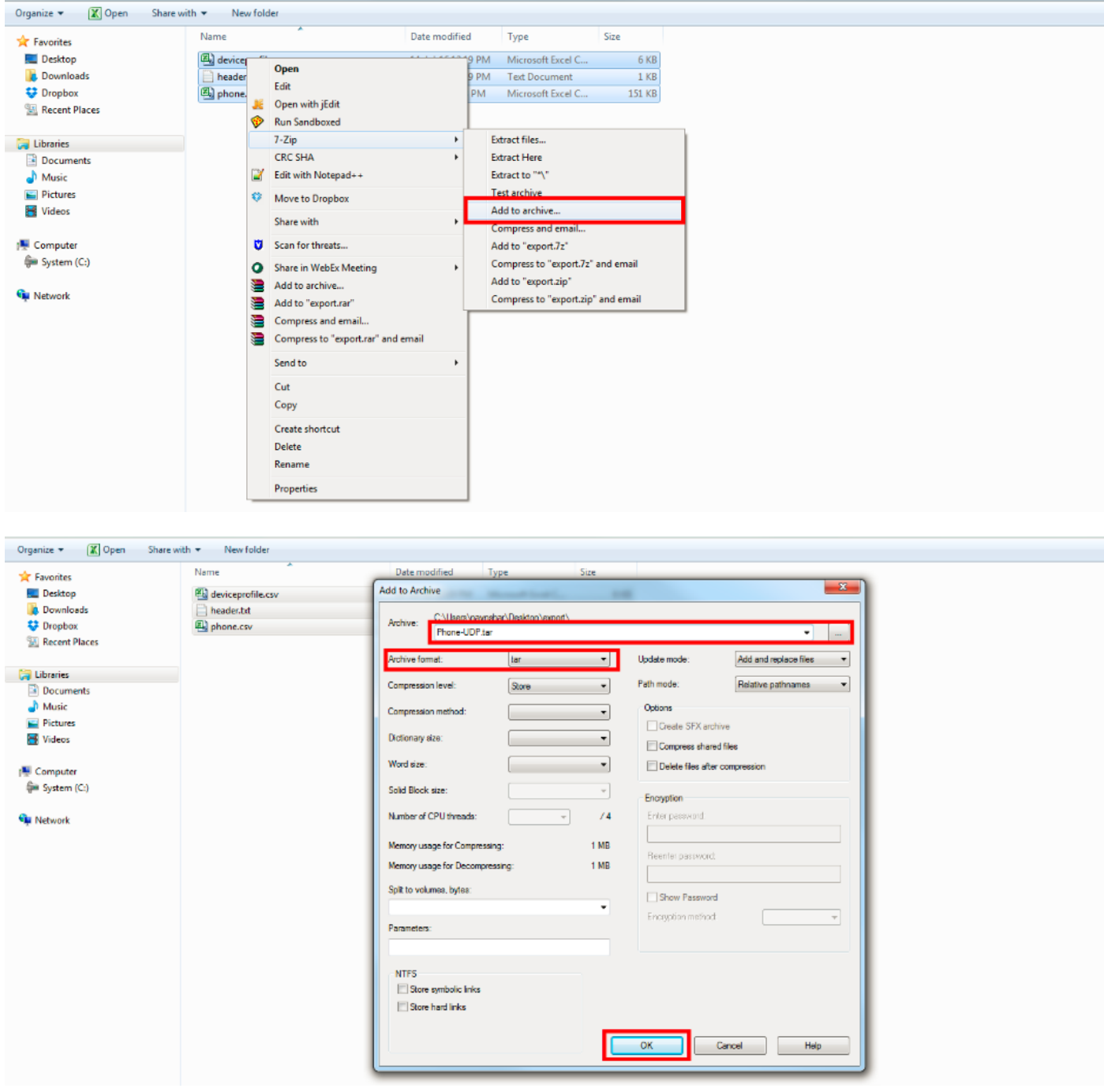

### Configuratie importeren

Gebruik deze procedure om een bestand naar de CUCM-server te uploaden:

Stap 13. Selecteer Bulkbeheer > Upload/Download bestanden. Het venster Bestanden zoeken en Lijst toont.

Klik op Nieuwe toevoegen. Het venster Configuration voor het uploaden van bestanden toont. Typ in het tekstvak Bestand het volledige pad van het bestand dat u wilt uploaden of klik op Bladeren en plaats het bestand.

Selecteer in het vervolgkeuzelijst Doel het doel waarvoor u het bestand wilt gebruiken.

Selecteer in het vervolgkeuzelijst Transactietype het transactietype dat het bestand definieert.

Als u een bestand wilt overschrijven dat al met dezelfde naam bestaat, controleert u het

overschrijven van het bestand als het bestaat, vinkt u het vakje.

Klik op Opslaan. De status geeft aan dat het uploaden is geslaagd.

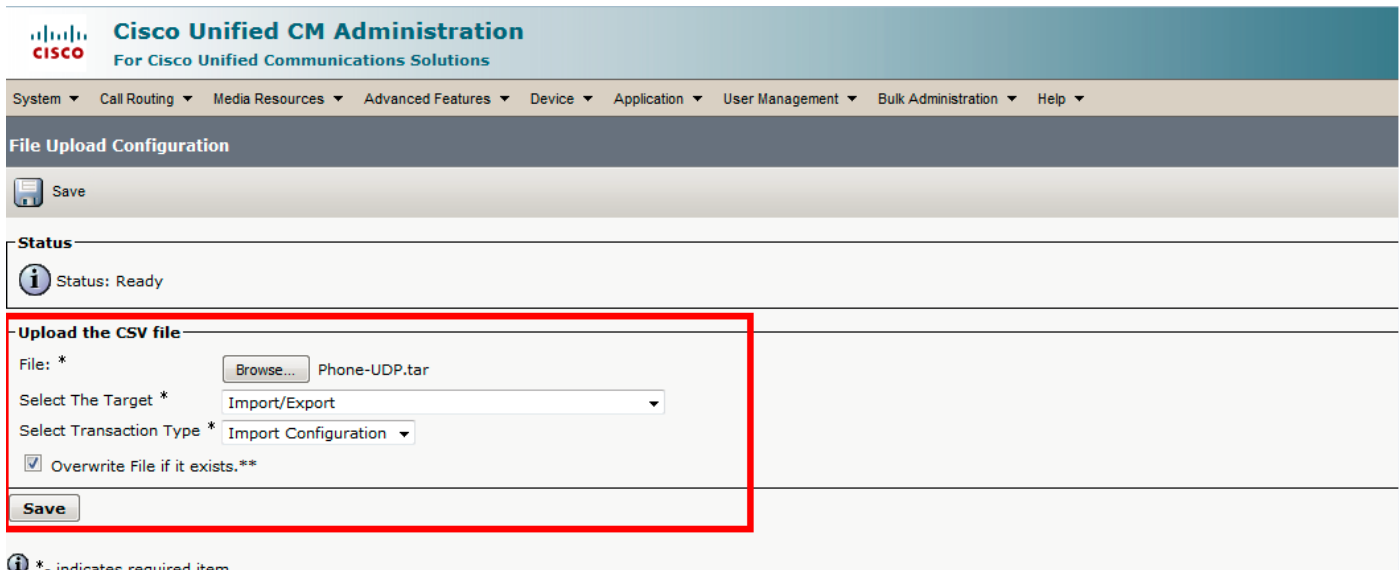

 $\bigoplus \ast \ast$  If you are trying to upload a file which is already present for a particular transaction,it will be overwritten.

### Validering van bestand importeren

Valideren van de pagina Bestand in BBT maakt deze items in het import.tar-bestand geldig:

Het .tar-bestand bevat een header-bestand.

Alle bestanden in het header-bestand zijn daadwerkelijk aanwezig in het .tar-bestand.

Alle bestanden in het .tar-bestand worden in het header-bestand vermeld.

Bestandsnaam is juist (volgens de importovereenkomst/exportovereenkomst).

Bestandsindeling voor de CSV-bestanden in het .tar-bestand is correct.

Selecteer nu Bulkbeheer > Importeren/exporteren > Valideren van importbestand.

Opmerking: deze optie bevat geen veldniveauvalidatie voor geldige tekens, string lengte, enz.

In dit voorbeeld worden wijzigingen aangebracht in de configuratie die reeds bestond, daarom werd voor de optie Bestand valideren gekozen.

![](_page_8_Picture_41.jpeg)

Selecteer de naam Tar File en druk op Submit.

![](_page_8_Picture_42.jpeg)

Om te zien of de taak al dan niet succesvol is voltooid, navigeer dan naar Bulk Administration > Job Scheduler > Klik op de nieuwste taakplanner met taakomschrijving als Valideren Configuration-items.

Zorg ervoor dat de status van het functieresultaat als succes wordt weergegeven, als dit niet het geval is, dan betekent dit dat de taak niet is voltooid (bij een mislukkingsscenario ziet u de status van het functieresultaat als fout).

Als er op het moment van validatie problemen zijn ondervonden, worden deze in de logbestanden vermeld.

### Configuratie op de server importeren

Als u een importoptie wilt gebruiken, volgt u deze procedure:

#### Selecteer Bulkbeheer > Importeren/exporteren > Importeren

Opmerking:U kunt de bestaande ondernemings- of serviceparameters alleen aanpassen met behulp van import/export. Als een aantal van de parameters in de database ontbreekt, wanneer u de parameter importeert, mislukt de parameter.

U kunt de De bestaande configuratie negeren optie om van BPS een item te maken als het al op de server bestaat of het item in te voegen als het niet bestaat. Wanneer u telefoons of gebruikersapparaatprofielen importeert met het gebruik van de optie Override, worden de IPtelefoonservices niet bijgewerkt, maar worden alleen toegevoegd aan de bestaande set entiteiten.

![](_page_9_Picture_45.jpeg)

#### Selecteer de bestandsnaam:

![](_page_9_Picture_46.jpeg)

Selecteer de bijbehorende apparaatgegevens en klik op de knop Direct uitvoeren en dien de taak

in.

![](_page_10_Picture_45.jpeg)

Om te zien of de taak al dan niet is voltooid, navigeer dan naar Bulk Administration > Job Scheduler > Klik op de nieuwste taakplanner met taakomschrijving als importconfiguratie.

### Verifiëren

Er is momenteel geen verificatieprocedure beschikbaar voor deze configuratie.

### Problemen oplossen

Deze sectie verschaft informatie die u kunt gebruiken om problemen met uw configuratie op te lossen.

Navigeren in naar taakplanner en klik op de betreffende functieteken en controleer de logbestanden in het gedeelte Functieresultaten en zie de foutbeschrijving en wijzig de wijzigingen dienovereenkomstig. U kunt ook bulkprovisioningserviceloggen van RTMT verzamelen en de fouten controleren.